## TP-4X リボンセンサー感度調整手順 ※V2.6 以前

ラベルが発行される際に「リボンがありません」が発生する場合は、 下記の手順に従ってリボンセンサーの感度調整を行ってください。

① プリンタにインクリボンを装着します。

- ② 電源が切れている状態で、 **プリンタ前面の MODE キーを押しながら電源を入れます。** ※画面上のプリンタのバージョンが V2.6 以前か確認し、該当する場合のみ 作業を進行してください。 システムモード VO.O
- 3 矢印キーで「くら>~」を選択し、 コココマキーを押します。
- 4 「リボンエンド」を選択し、ENTER キーを押します。 リボンエンド
- 5 TITR キーを 3 秒以上押し、感度を調整します。 (右側に' \* ' が表示されます)
- ⑥ ENTER キーを 1 回押します。

⑦ 電源を入れ直します。

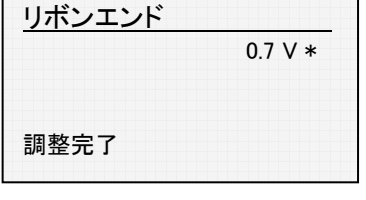

リボンエンド

<5> センサー調整

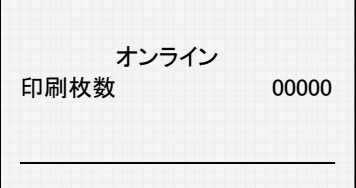

以上の作業で、リボンセンサーの感度調整が終了しました。動作テストを行って下さい。

## TP-4X リボンセンサー感度調整手順 ※V3.0 以降

ラベルが発行される際に「リボンがありません」が発生する場合は、 下記の手順に従ってリボンセンサーの感度調整を行ってください。

- ① プリンタにインクリボンを装着します。
- ② 電源が切れている状態で、 **プリンタ前面の MODE キーを押しながら電源を入れます。** ※画面上でプリンタのバージョンが V3.0 以降か確認し、該当する場合のみ 作業を進行してください。 システムモード VO.O
- 3 矢印キーで「<4>~」を選択し、 ENTER キーを押します。
- ④ 矢印キーで「調整」を選択し、ENTER キーを押します。
- 5 矢印キで「リボンセンサー」を選択し、 ENTER キーを押します。
- 6 TITR キーを 3 秒以上押し、感度を調整します。 (右側に'\* 'が表示されます)
- リボンセンサー  $0.7 V *$ 調整完了

<4> センサー

調整

リボンセンサー

- ⑦ ENTER キーを 1 回押します。
- ⑧ 電源を入れ直します。

調整 リボンセンサー

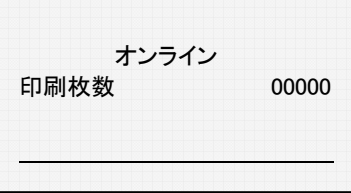